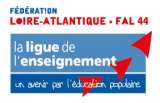

# Notice OpenAgenda SECD 2021 en Loire Atlantique

Cette année, afin de rendre davantage visible les évènements proposés durant les Semaines d'Education contre toutes les formes de Discriminations par les membres du collectif, la Ligue de l'enseignement-FAL44 vous propose d'inscrire vos actions dans un Open Agenda. Même si l'outil OpenAgenda est simple d'utilisation, voici quelques éléments pour en faciliter la prise en main.

Voici le lien de l'agenda de cette année : https://openagenda.com/secd-2021-en-loireatlantique

# Comment participer à l'agenda ?

Après avoir cliqué sur l'adresse de l'agenda, cliquez sur le bouton « ajouter un évènement ».

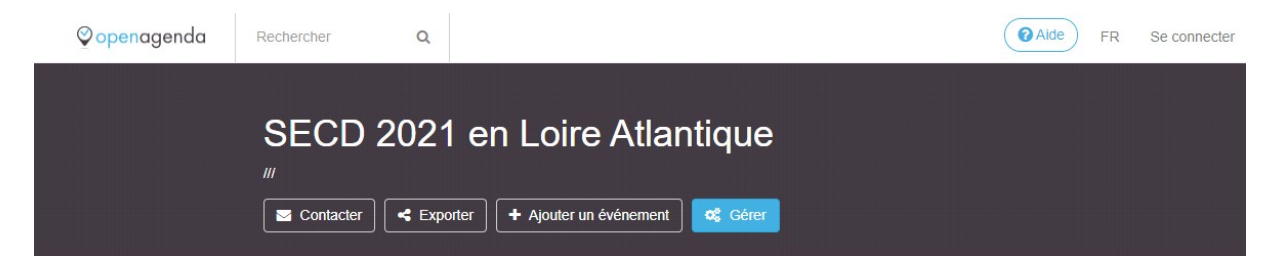

Si vous n'avez pas déjà un compte OpenAgenda, vous accéderez au formulaire de création de compte :

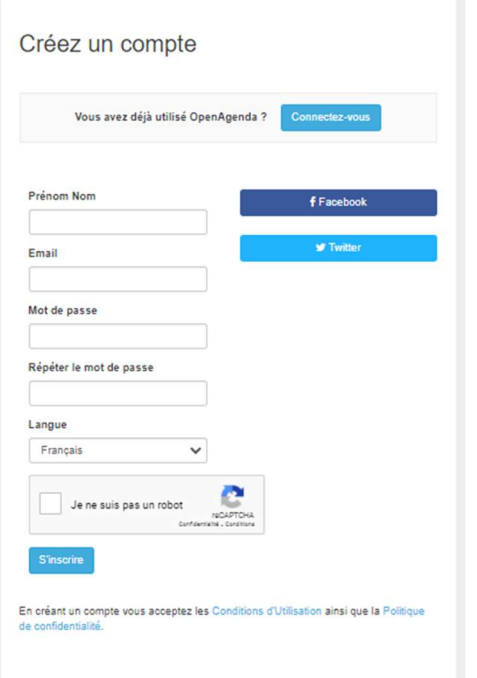

1. Après avoir renseigné tous les champs, cliquez sur « S'inscrire »

2. Une nouvelle interface apparaît qui indique « Cliquez sur le lien de validation OpenAgenda »

3. Consultez votre boîte mail, vous avez reçu une notification pour activer votre compte

4. Cliquez sur le lien affiché dans le mail puis, complétez les informations sur votre compte.

Attention : ne pas créer son propre agenda mais bien créer un compte sur l'agenda «SECD 2021 en Loire Atlantique».

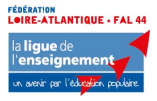

# Comment créer votre évènement ?

Vous accédez ensuite au formulaire « événement ».

### Ici on vous demandera de remplir les champs suivants :

Titre ; Type d'évènement ; Description courte de votre action ; Conditions de participation ; Image de l'évènement (+crédit) ; Horaires ; Lieu ; Accessibilité particulière ; Mots clés ; Description longue ; Age du public ciblé ; Outils d'inscription.

Certains de ces choix sont obligatoires, c'est le cas du titre par exemple, d'autres non.

#### Quelques précisions pour certains champs

### Concernant la description courte

Obligatoire, elle permet de susciter la curiosité de l'internaute et l'inciter à lire la version longue. Nous vous invitons à réaliser un texte à la fois clair, concis et sympathique pour donner envie aux lecteur.trices de vous rejoindre !

Il n'est pas nécessaire de remettre ici date, lieu et titre de l'événement ou autres information figurant déjà sur le formulaire.

### Concernant l'image de l'évènement

Ajoutez une image qui correspond à l'évènement, son lieu ou mettez le logo de votre association par exemple. Ajoutez une image d'illustration est important : elles créent l'attractivité de l'événement sur la page du site.

### Concernant la date et l'horaire

Ce champs est obligatoire et se présente sous la forme d'un calendrier cliquable :

- Sélectionnez directement le mois et l'année (mars 2021) à l'aide du menu déroulant qui s'affiche en cliquant en haut à droite ;
- Sélectionnez les dates désirées (cliquez sur le jour), cela vous permettra de définir les horaires avec : Heure(s) de début et heure(s) de fin ;

Deux méthodes pour définir les horaires :

- 1. Cliquez sur le pavé bleu et indiquez les horaires dans les champs qui s'affichent,
- 2. Ou, placez votre pointeur au niveau du signe « = » en bas du pavé bleu et faites glisser vers le bas.

#### Concernant le lieu

Il est obligatoire et important de préciser un lieu, même lorsque votre évènement n'est pas ouvert au public ou se fait en distanciel.

Lorsque votre action accueil du public, rentrer l'adresse précise du lieu. Attention : Un lieu mal renseigné ne remontera pas correctement sur la carte ni par le moteur de recherche.

Lorsque votre action est en distanciel ou n'accueille pas de public cliquez sur « Créer un nouveau lieu » et précisez « Loire Atlantique », puis validez votre choix.

#### Concernant les mots clefs

Ils permettent de spécifier le type de public, de préciser des champs thématiques ou d'apporter des informations spécifiques qui qualifient l'événement proposé.

Exemple : Une «émission» d'une « radio locale » avec pour titre « Avoir un accent, une discrimination ignorée » pourra proposer les mots clés suivants : discriminations, origine, accent, adulte, étudiant, politique, controverse, polémique, débat, podcast, radio …

Plus il y a de mots-clés mieux se fera le référencement de l'événement et il sera plus facile à trouver par l'internaute lorsqu'il effectue une recherche.

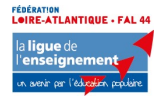

### Concernant la description longue

Pour ce champ facultatif vous pouvez écrire un texte détaillant votre action, préciser les noms des intervenant.e.s, faire apparaitre un lien vers votre site ou une vidéo par exemple. Encore une fois, ce texte doit donner envie aux internautes de participer à votre action !

> Enfin, n'oubliez pas d'enregistrer votre fiche évènement : Cliquez sur « créer » pour enregistrer votre action.

# Pour aller plus loin

Pour accéder à la foire aux questions (FAQ) de l'aide en ligne d'OpenAgenda, cliquez ici : https://openagenda.zendesk.com/hc/fr

> Et pour plus d'informations sur la création d'évènement sur cliquez ici : https://openagenda.zendesk.com/hc/fr/sections/200682271-Publier-un- %C3%A9v%C3%A9nement

### Besoin d'un coup de pouce ?

Contactez Louise ou Marine à : citoyennete@laligue44.org ou au 02.51.86.33.09